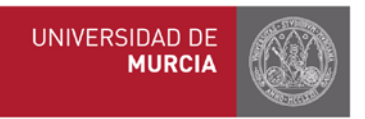

## **MANUAL DE COMPROMISO ACADÉMICO PARA TUTORES Y COORDINADORES**

## 4. **Registro de calificaciones.**

Los **documentos** de las [calificaciones](#page--1-0) deben ser **originales** entregados desde secretaría, tutores, o área de [Internacionales](#page--1-1) de destino o bien documentos originales impresos entregados por los estudiantes. Los estudiantes deben presentar además **[certificado](#page--1-2) de haber realizado sus prácticas** en destino, tal y como se comprometieron al firmar su consentimiento informado previo a la movilidad. Estos [documentos](#page--1-0) deberán archivarse en sus expedientes en la secretaría del centro.

Comprobad que si ha habido **[modificaciones](#page--1-3) en el acuerdo académico** durante la estancia del estudiante, están **correctamente registradas** en la aplicación antes de **solicitar al coordinador el visto bueno** para el paso de las calificaciones a sus expedientes.

[Desde el momento que el compromiso definitivo ha sido aprobado por](#page--1-0) el tutor y el coordinador, [y el coordinador ha dado el visto bueno para su paso a expediente](#page--1-5) pinchando en la casilla para cada uno de los alumnos, ya podemos registrar las notas. Si esa casilla no [apareciera habiendo sido aprobado el compromiso por el tutor y el coordinador, puede](#page-2-0) [deberse a que el estudiante no se ha matriculado en la UMU de las asignaturas incluidas en e](#page-3-0)l [compromiso.](#page-3-0)

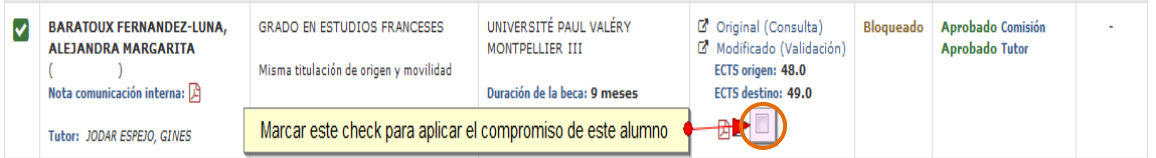

Esto lo sabremos además porque aparecerá un icono parecido a una calculadora en el apartado Notas, a la derecha. Si no apareciera, sería porque aún faltan pasos anteriores que dar.

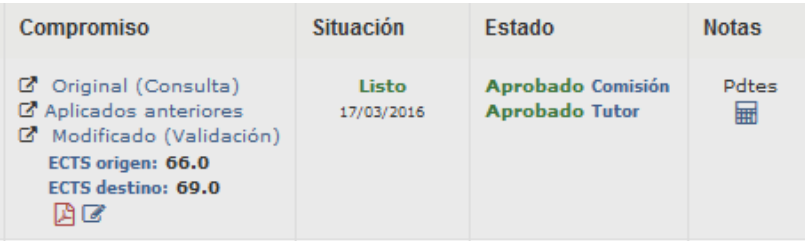

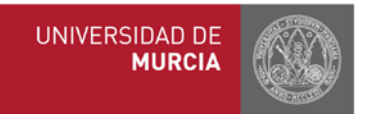

Para registrar las notas, se accede desde el mismo apartado "Consulta/Modif.", selecciona el curso académico y el/la estudiante en cuestión:  $\overline{I}$ 

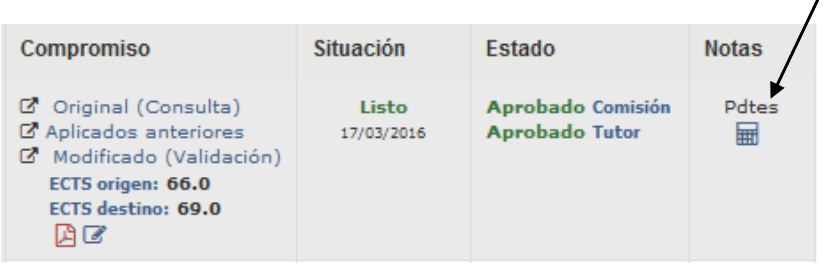

Pinchamos encima del icono de las notas  $\frac{p_{\text{dtes}}}{\text{m}}$  del/ la estudiante seleccionado/a y nos aparece una pantalla similar a esta:

Calificaciones del Compromiso Académico Erasmus

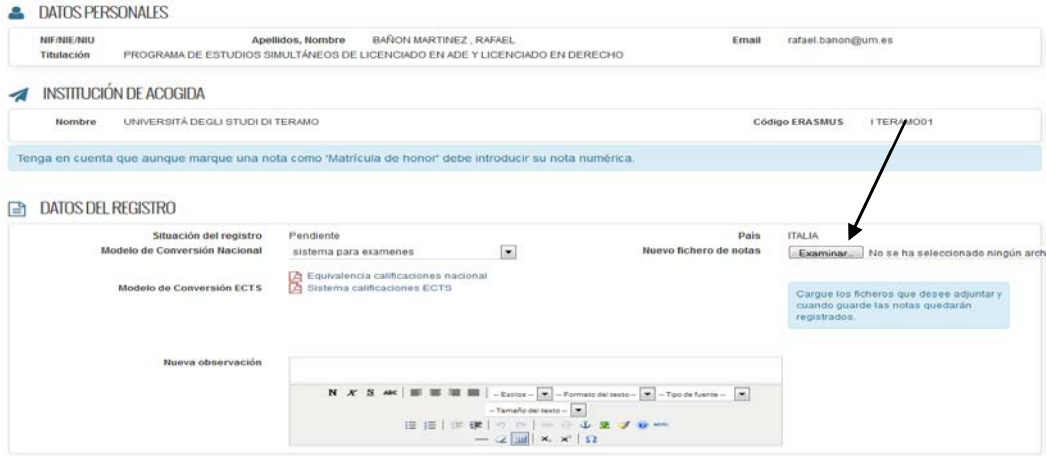

El archivo con el certificado de notas (transcript of records) de la Universidad de destino debe cargarse en la aplicación. Pinchar en la barra gris para seleccionar archivo.

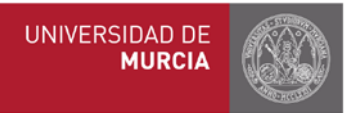

<span id="page-2-0"></span>Tenemos tres opciones para el registro de CALIFICACIONES:

1. Usar el conversor. Seleccione el modelo de conversión en aquellos países en los que haya varios sistemas de calificación, introduzca la nota y el programa convertirá automáticamente la nota de destino en la nota equivalente UMU, pinchando a continuación en "Convertir". Puede consultar el PDF "Equivalencia de calificaciones" para comprobar el sistema del país correspondiente. La nota definitiva tiene que estar dada de alta en el apartado "Nota en asignatura UMU".

Los sistemas de calificación de los países con los que tenemos convenios son: BÉLGICA, ALEMANIA, ESLOVAQUIA, FRANCIA, REPÚBLICA CHECA, NORUEGA: A-F BULGARIA: 0-6; POLONIA: 0-5; PORTUGAL: 0-20; RUMANIA: 0-10 Caso especial ITALIA: Calificaciones de 0-30, matrícula de honor 30 ELODE, en aquellas calificaciones en las cuales aparece como nota obtenida "30 ELODE" para que el sistema lo convierta correctamente es necesario marcar 31 en la casilla correspondiente.

- 2. Si las calificaciones están indicadas según el sistema de calificación ECTS, podrá consultar el pdf "Sistema de calificaciones ECTS" e introducir directamente la nota correspondiente en el apartado "Nota en asignatura UMU".
- 3. No usar el conversor. Deberá introducir directamente la nota ya convertida en el apartado "Nota en asignatura UMU".

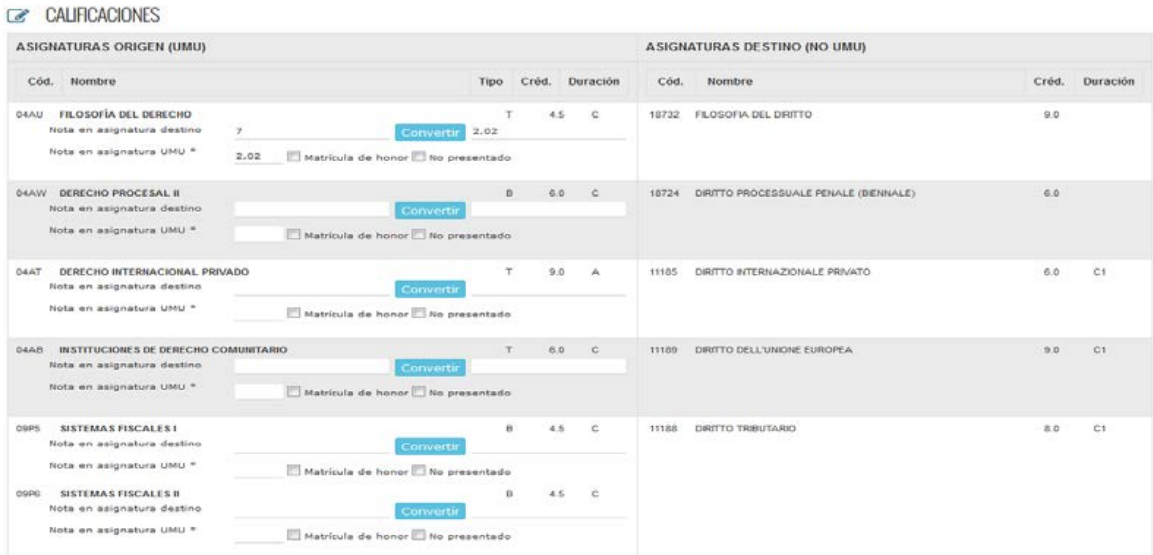

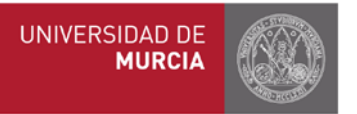

Para cualquier duda, puede consultar directamente en enlace actualizado a la tabla de equivalencias por países del MECD (CTRL+F para buscar): http://www.educacionyfp.gob.es/mecd/dms/mecd/servicios-al-ciudadanomecd/catalogo/general/educacion/203615/ficha/203615/AnexoII-equivalencias.pdf

Si una asignatura de la UMU se corresponde con **un bloque de dos o más asignaturas** de destino, la **calificación será ponderada** teniendo en cuenta el número de ECTS de cada una. Por ejemplo, si en una asignatura de 6 ECTS la calificación es 10 y en otra de 3 ECTS es 6, la calificación se calcula de la siguiente manera:  $(6 \times 10 + 3 \times 6)/9 = 8,67$ .

Las asignaturas con calificación "apto" (PASS) se calificarán como la NOTA MEDIA DEL EXPEDIENTE PREVIA a la MOVILIDAD, y "no apto" (FAILED) con una nota de 4,9. Si las calificaciones se valoran de 0-4 en la Universidad de destino, se establecerá la equivalencia correspondiente (Ministerio de Educación y Ciencia) con la escala 0-10

Para finalizar, pinchar en **Guardar Notas.** 

En este proceso, los coordinadores deben dar también el visto bueno para paso a expediente de las calificaciones, una vez que el tutor las ha registrado.

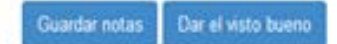

**El compromiso estará entonces en situación de Listo, el icono cambiará a Listas, con la fecha de registro, y Aplicadas una vez que pasen al expediente (recuperadas por las Secretarías)** 

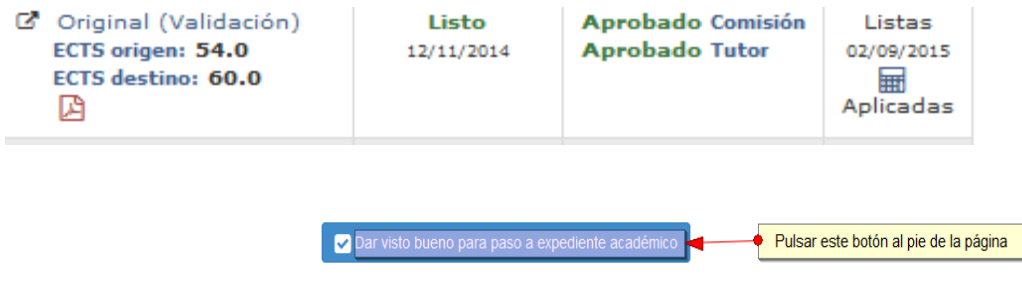

**Las secretarías podrán transferir los datos del compromiso al expediente académico del alumno (se rescatan los datos de la web y pasan a SIVA).**

<span id="page-3-0"></span>**Una vez listas y aplicadas las notas, ya no habría que hacer nada más con el/la estudiante a nivel académico.**